## ้วิธีการเติมหมึกในกรณีที่หมึกหมดและใกล*้*หมดเครื่องพิมพ์รุ่น L100,L200 สำหรับ Windows

สำหรับระบบปฏิบัติการ Windows XP / Vista / Window 7

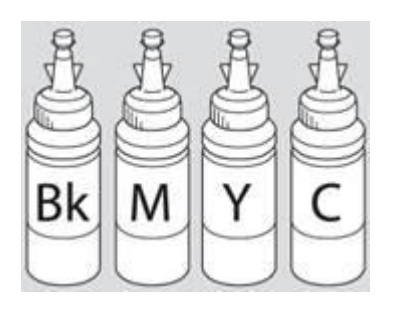

คำเตือน : เมื่อเติมน้ำหมึกเรียบร้อยแล้วอย่าทิ้งขวดหมึก เนื่องจากจะต้องใช้ ID ที่แสดงอยู่ข้างขวด ในขั้นตอนการ ติดตั้งไดร์เวอร์

## **1. การแจ้งเตือนปริมาณน ้าหมึกใกล้หมด**

หากต ้องการเติมน ้าหมึกให ้กดปุ่ ม **วิธีการ** (รูปที่ 1) จะปรากฏหน้าจอ **"เติมหมึก TANG" ใหค้ ลกิ สที ตี่ อ้ งการเตมิ น ้าหมึก** (รูปที่ 2)

ี จากนั้นกด<sup>ี</sup>ปุ่ม **ถัดใป** เพื่อเข้าสู่ขั้นตอนที่ 3

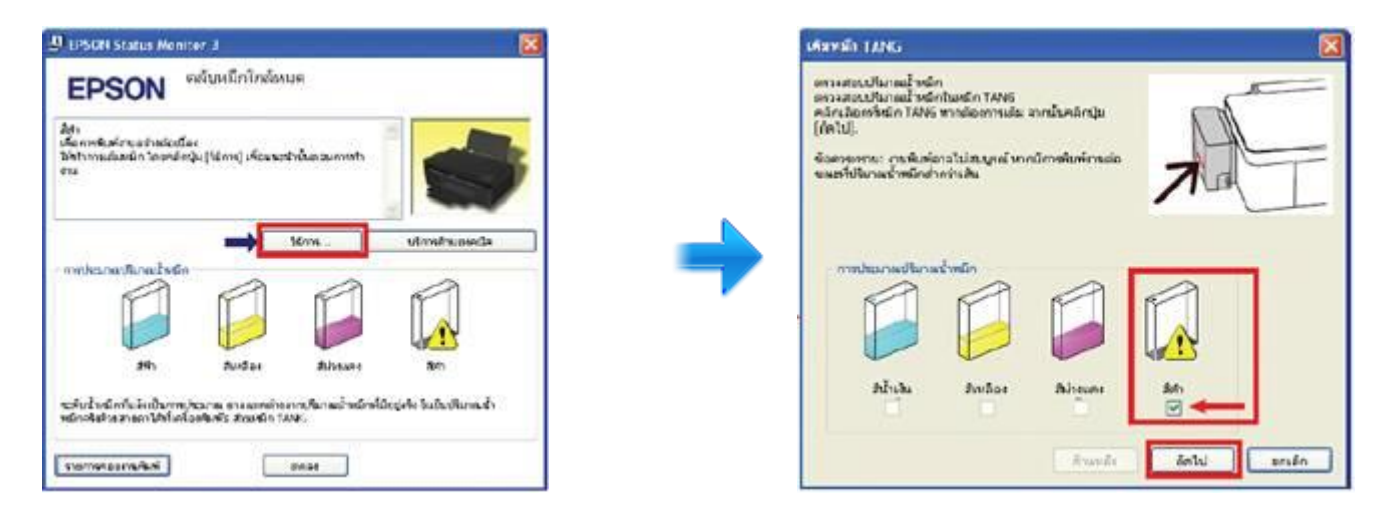

## ี**2. การแจ้งเตือนปริมาณน้ำหมึกหมด** สามารถปฏิบัติได้ 2 วิธี

2.1 ต้องการพิมพ์ต่อโดยไม่เติมน้ำหมึก ให้กดปุ่ม ดำเนินการต่อ เพื่อทำการพิมพ์งานต่อเนื่อง (รูปที่ 1) โดยระหว่าง การพิมพ์จะปรากฏสถานะปริมาณน้ำหมึกเป็นใกล*้*หมด (รปที่ 2)

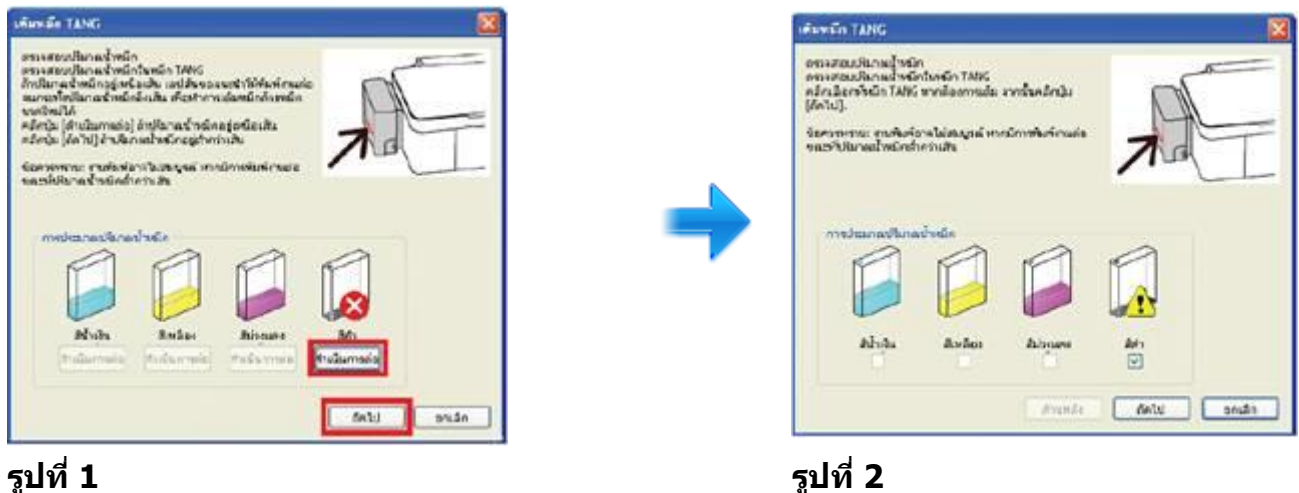

ซึ่งจะมีการแสดงหน้าจอสถานะปริมาณน้ำหมึกหมดเพื่อให้ทำการ "เติมหมึก TANG″ เป็นระยะ ทั้งนี้แนะนำให้ท่าน ีปฏิบัติตาม คำเตือน เพื่อเป็นการบำรุงรักษาเครื่องพิมพ์

2.2 ต ้องการเติมน ้าหมึกเมื่อมีแจ ้งเตือน เมื่อมีแจ ้งให ้**"เติมหมึก TANG"** ให ้กดปุ่ ม **ถัดไป** ้ จะขึ้นหน้าจอ ให้คลิกเลือกสีที่ต้องการเปลี่ยนแล*้*วกดป่ม **ถัดไป** เพื่อเข้าส่ขั้นตอนที่ 3

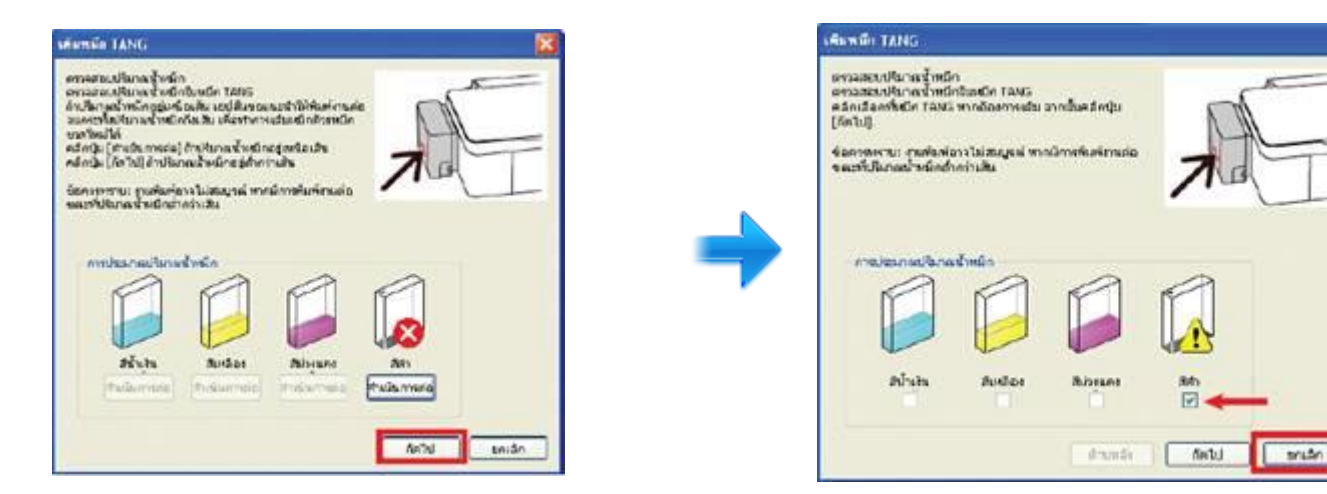

3.จากนั้นจะขึ้นหน้าจอให ้**"เติมหมึก TANG"** ใหใ้สน่ ้าหมกึทเี่ ตรยีมไว ้ลงในตลบั หมกึ ให้ตรงสที ตี่ อ้ งการและปิด ฝาจุกตลับหมึกให้เรียบร้อย แล*้*วกดปุ่ม **ถัดไป** 

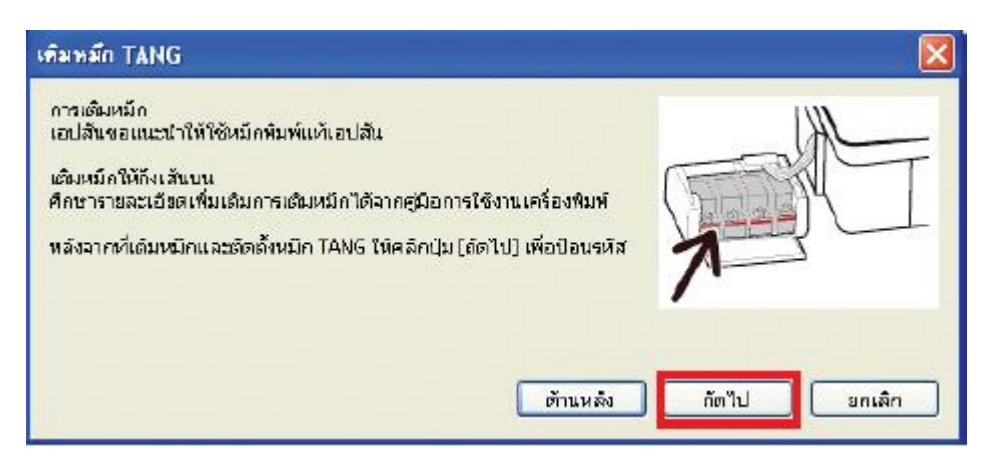

4.จะปรากฏหน้าจอให้ใส่ ID หมึกพิมพ์ นำรหัสหมึกจากข้างขวดหมึกใส่ให้ถูกต้อง ซึ่งเมื่อใส่เรียบร้อยแล้วจะปรากฏ ี่ เครื่องหมายถูกสีเขียวขึ้น แล*้*วกดปุ่ม **ถัดไป** 

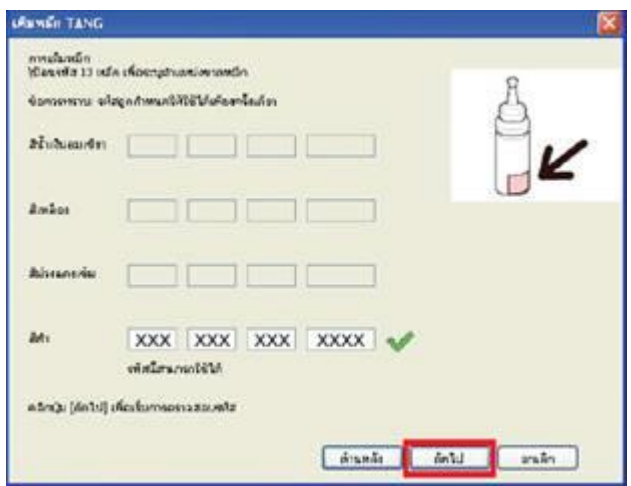

5.จากนั<sub>้</sub>นจะขึ้นหน้าจอ "การเติมหมึกเสร็จสมบูรณ์″ ให้กดปุ่ม **ถัดไป** สถานะเครื่องจะแสดงปริมาณน้ำหมึกที่เติมไป และจะสามารถใช้งานได้ตามปกติ

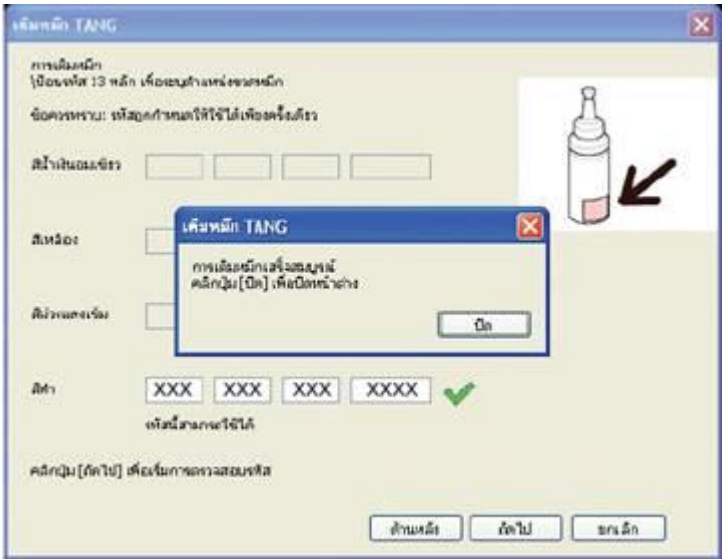